### Sommaire

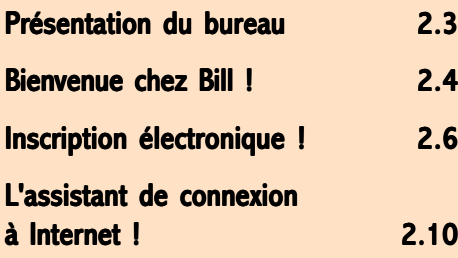

# Welcome !

### En résumé !

On va se mettre en jambe en utilisant ce qui existe d'assistants en tout genre pour entrer dans Windows 98. Pour cela, nous nous appuierons tout au long de cet exposé sur le programme de bienvenue WELCOME !

Nous, on a pas du tout aimé ce mauvais moment que nous avons passé autour de programmes qui nous ont fait perdre un temps précieux. A vous de juger !

### Présentation du bureau

### Entrave aux règles de la concurrence !

- 1 Voici le bureau de Windows tel que vous le verrez à la sortie de la mise à jour. Pour ceux qui connaissent Internet Explorer 4, vous reconnaîtrez la barre de chaînes ou channels à droite de l'écran. Bonjour la pub gratuite !
- 2 A l'actif de cette nouvelle mouture, remarquez au bas de l'écran, intégré à la barre de tâches à droite du bouton *Démarrer* une barre d'outils que vous aurez par la suite de personnaliser. La barre Office est reléqué au second plan.

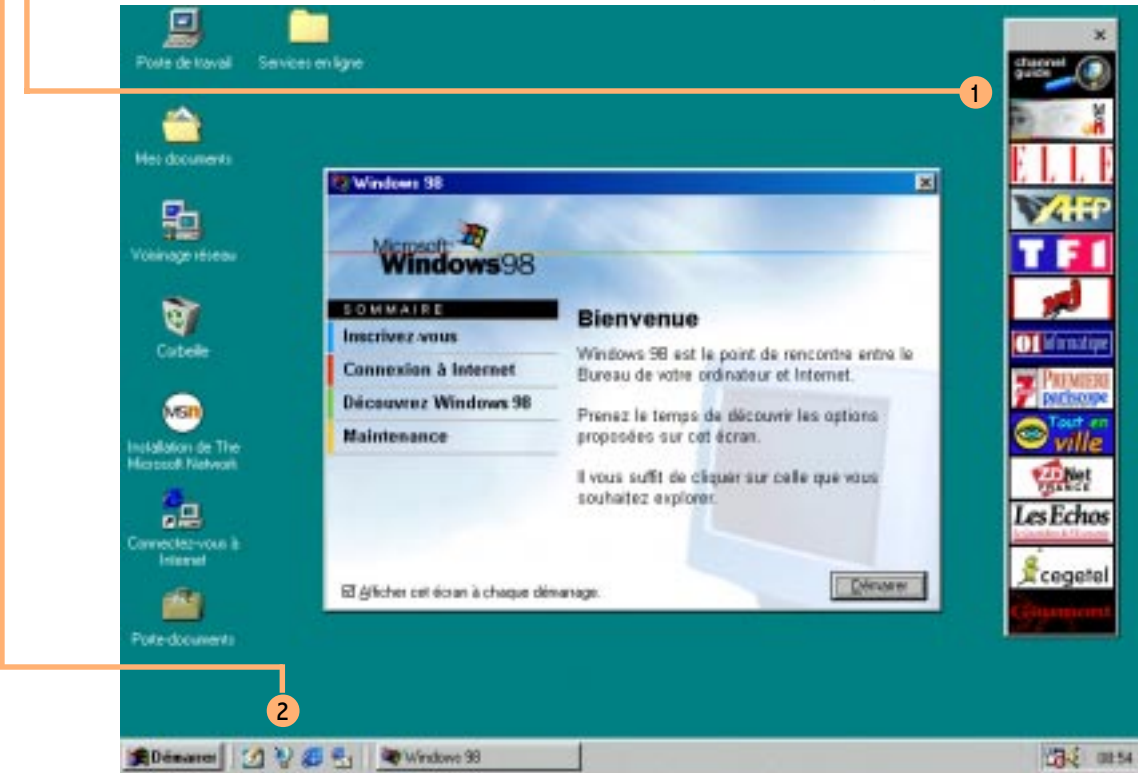

## 2.4 Welcome!

### Bienvenue chez Bill !

- Pour accéder à l'écran de bienvenue, vous pouvez à tout moment faire Démarrer | Exécuter WELCOME et valider par **DE** Si vous préférez plus convivial, choisissez Démarrer | Programmes | Accessoires | Outils système | Page d'accueil Windows.
- 1 Lécran de bienvenue se charge automatiquement au démarrage de Windows 98 sauf si vous en décidez autrement en décochant *Afficher cet écran à chaque démarrage*. C'est vrai qu'il est vite lassant cet écran une fois qu'on y a fait ce qu'on avait à y faire : enregistrement, assistant de connexion internet, etc.

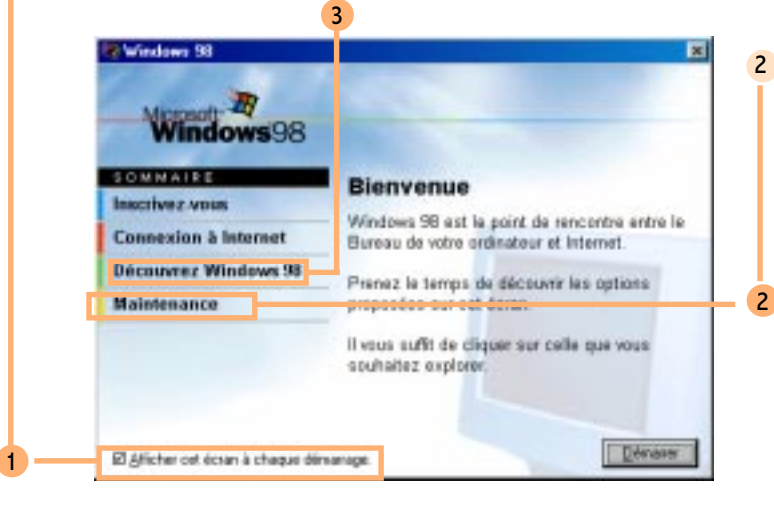

2 Pour la maintenance, nous vous renvoyons à la présentation de l'assistant maintenance qu'a réalisé pour vous Olivier page 4.3. Rappelons à cette occasion que vous pouvez accéder à cet assistant par *Démarrer* | Programmes | Accessoires | Outils système | Assistant maintenance.

3 Si vous débutez ou si vous avez quelques moments à perdre, regardez à partir de l'écran de bienvenue la section "Découvrez Windows 98". Vous aurez certaines informations intéressantes à y prélever.

En avril, ne te découvre pas d'un fil !

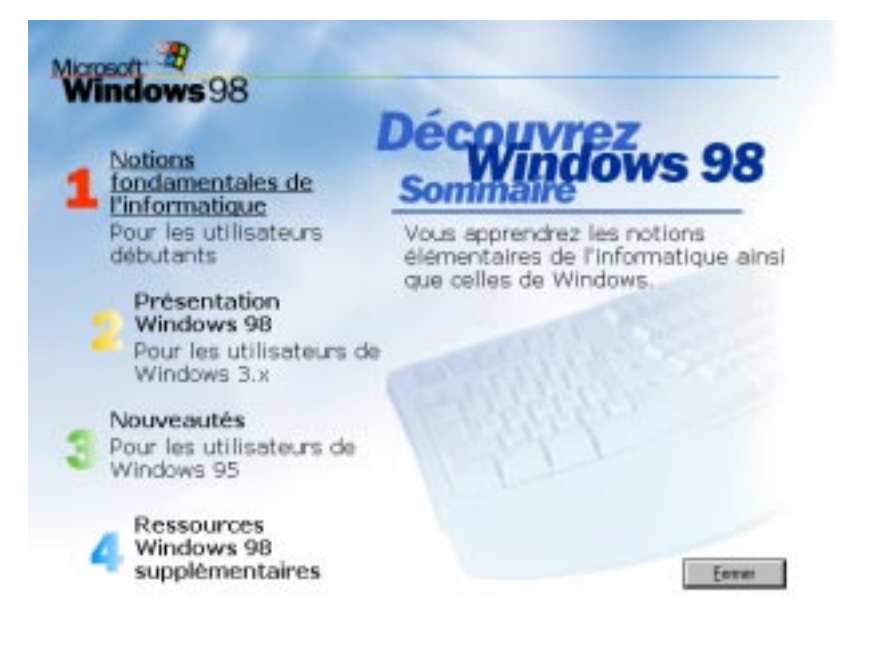

### 2.6 Welcome !

1

### Inscription électronique !

### "Tant pis pour le s autres" !!!

Pour accéder à l'écran de bienvenue, vous pouvez à tout moment faire Démarrer | *Exécuter REGWIZ /R* et valider par  $\Box$ 

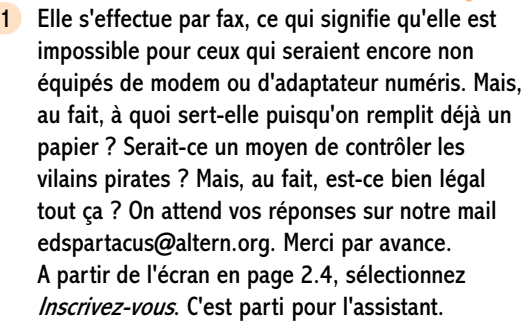

#### **& Microsoft Windows 98 - Inscription**

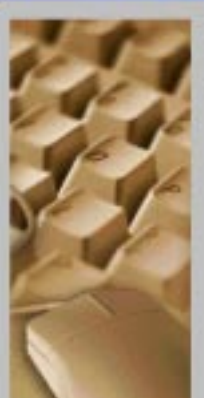

#### Assistant Inscription Microsoft Windows 36

Det Arcistrant vous aide à réaliser l'inscription de votre copie de Microsoft Windows 98, pour que Microsoft pueze.

- your lount une assistance optimals.
- vous envoyer de nouveaux produits et vous annoncer les mises à jour.

Une lois inscrit, vous aurez accès à Windows Update, l'extension Web de Microsoft Windows St. qui vous perseña de 1

- de maintenir votre système à jour en téléchasgeant les demiers piloteo et lichiero opstitune.
- de houver rapidement des réponnes actualisées grâce à une arristance technique convivade.

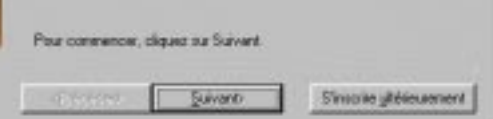

ez les données relatives au propriétaire. ui, c'est moi !

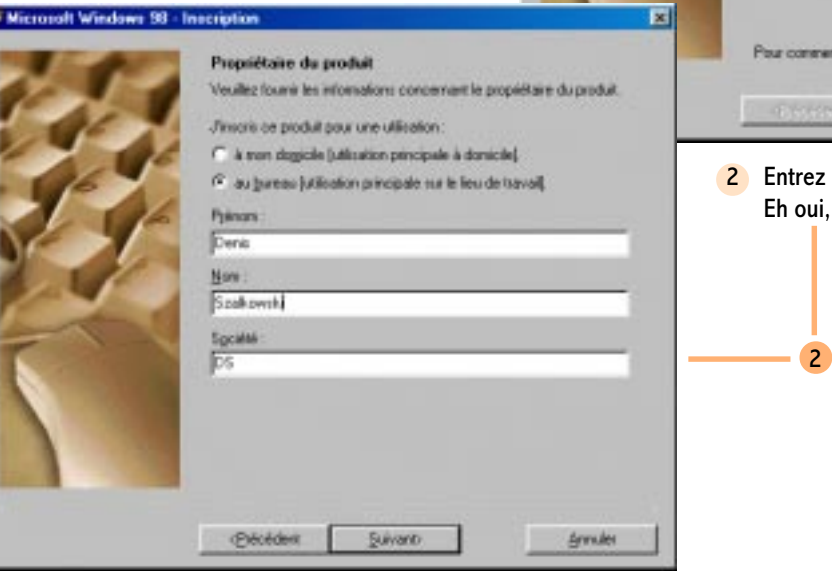

E

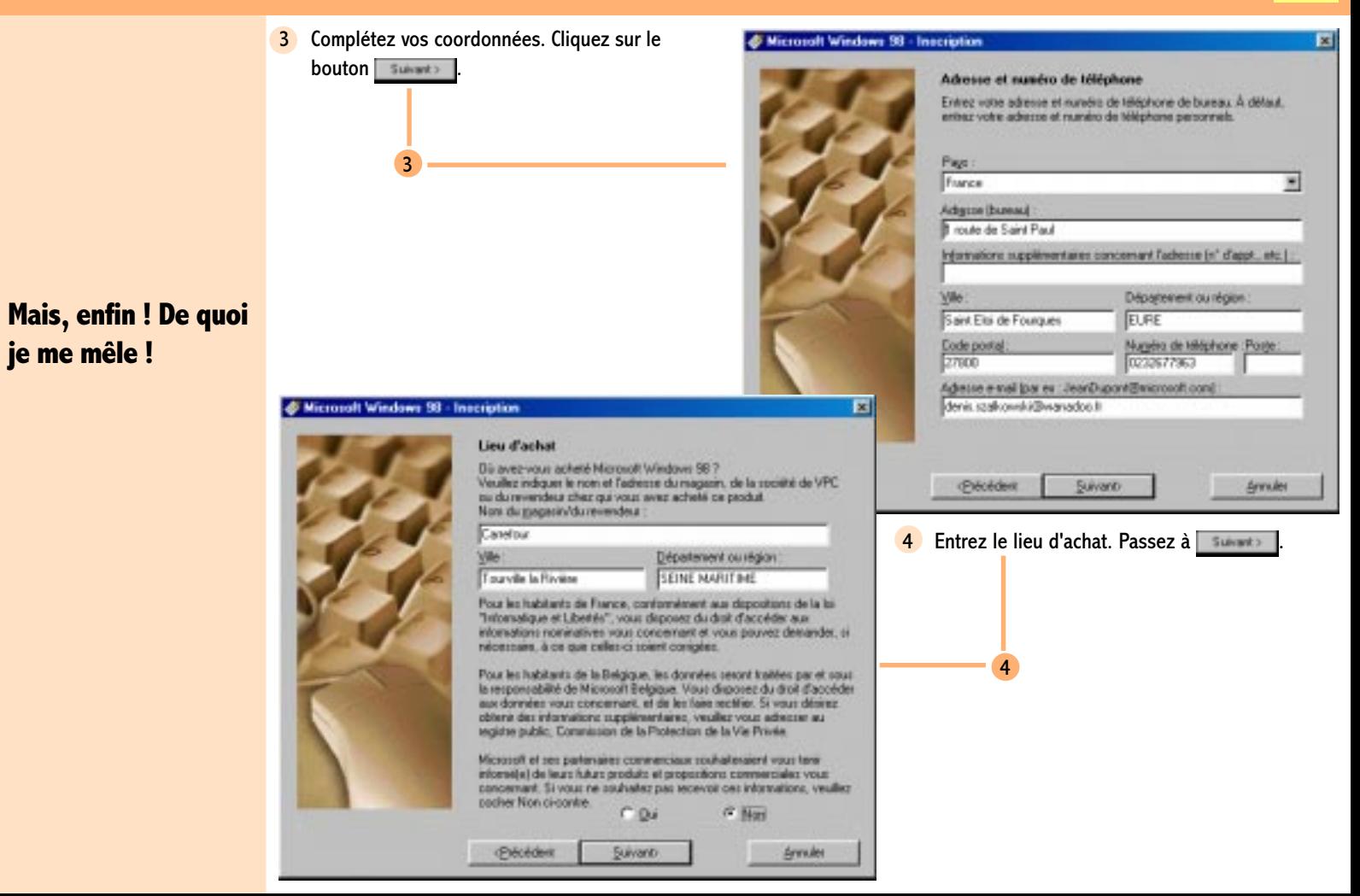

### 2.8 Welcome!

5 Ah que non ! Nous ne vous communiquerons pas les informations sur notre configuration. Au fait, comment réagissent les concurrents de Microsoft par rapport à cette fonctionnalité ? Tout ceci est tout simplement inacceptable même si cela reste une démarche volontaire dans les apparences. Cochez le Non sans hésitation possible à Envoyer l'inventaire système avec l'inscription.

**S Microsoft Windows 98 - Inscription** 

5

#### **& Microsoft Windows 98 - Inscription**

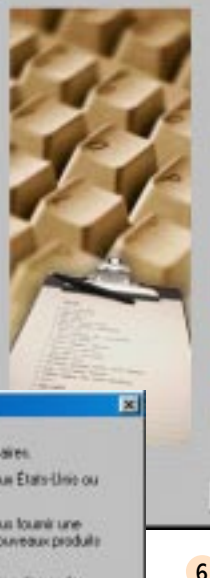

6

Annules

#### Inventaire système

L'Assistant Insception a trouvé les informations système suivantes sur vide ordinateur.

En envoyant à Microsoft det inventaire système, vous bénéficiense d'une actistance plus efficace sur le produit.

#### Inventage sustainer

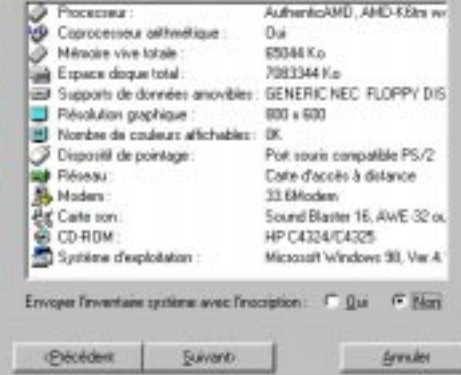

Toutes ces informations semblent stockées dans le fichier c: windows\reginfo.txt. Peut-être ?

### Vous avez founi les intornations d'inscription nécessaires. Microsoft peut traiter et enregistrer ces informations aux États-Linis ou : dans votre pars de résidence. Microsoft utilise ces informations d'inscription pour vous fount une assistance sur le produit et des infortiations sur les nouveaux produits et services. Si vous faites appel au support technique, on peut vous denander. vote numéro d'identification du produit. Vate numéro d'identification du produit Microsoft Windows 38 est : 79878-010-0283573-12193 Your pouvez nette à jour voi informations d'inscription à tout moment en allant à l'adresse internet http://www.nicssoolt.com/liance. Depuis votre ordinateur, vous pouvez cliquer sur Démaner. E réculer. et taper PE (7w12" /P) pour lancer Districtant inscription en ligne. **Pécédest** Synonie

6 Cliquez enfin sur le bouton

×

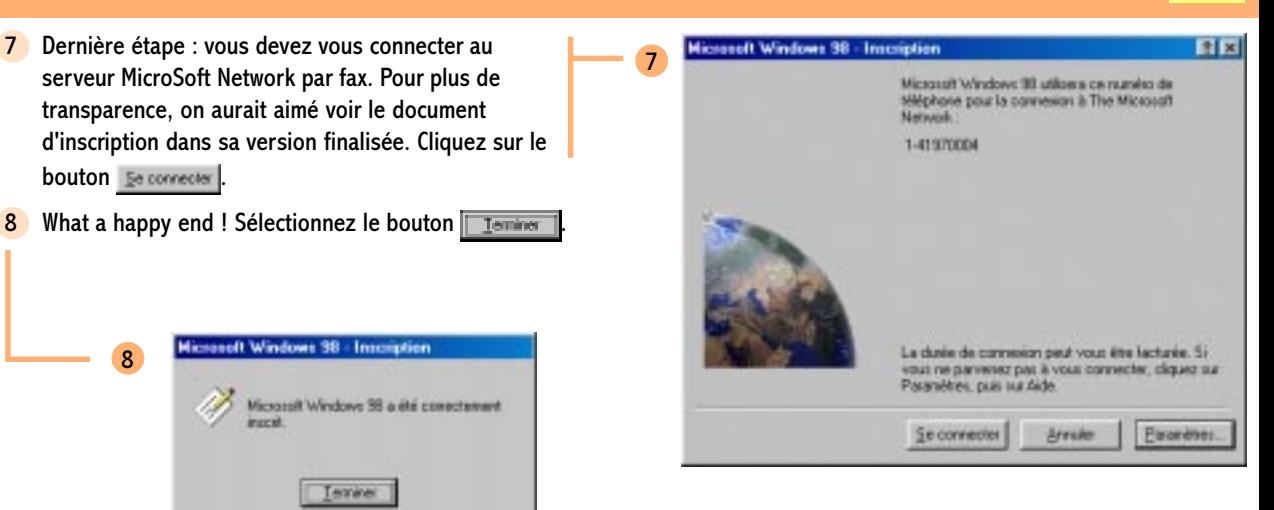

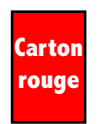

bouton **E**e connecter

8

Ca me démangeait depuis le départ. Là, je n'y tiens plus. Pourquoi ne pas visualiser le contenu exact de ce qui est envoyé vers MSN ou au travers de Windows Update, comme peut le faire un éditeur comme Adobe ? Mesdames, Mesdemoiselles et Messieurs de Microsoft, avec une telle absence de transparence, comment voulez-vous susciter autre chose que de la suspicion ?

# 2.10 Welcome!

1

### L'assistant de connexion à Internet !

Osez Wanadoo de France Télécom Interactive ! Il y a de la bande passante !

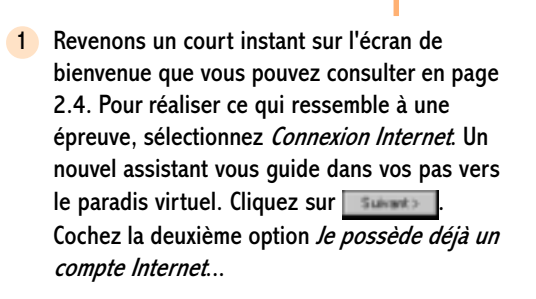

#### **Assistant de connexion Internet**

Selectionned une option, pub cliqued our Suivant.

- (C Selectionnez celte option si yous accédez à l'nternet avec un fournisseur de services Internet ou un réseau local E.ANI.
- C Selectionnez celle goton si yous accédez à Internet avec un service en ligne tel que The Microsoft Network pu ACL.

Précédent Suivants

Annules

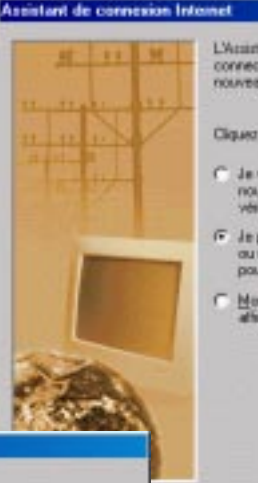

L'Acciotant de connexion internet est la solution la plus sinple pour vous connecter à Internet. Visus pouvez utiliser del assistant pour configurer un nouveau comple bitemel ou un comple dé à existant.

Cliquez sur l'option que vous désirez, puis cliquez sur suivant

- C Je veus níjmaste et configurer non ardinaleus pour un nouveau compte Internet. (Si vous sélectionnez celte option.) vérilez que vote ligne de téléphone est connectée au moderni.
- (F) Jie possibóle déjà un gompte linternet, sur ma ligne téléphonique ou un siceau local (LAN). Je souhate configurer mon ordinateur pour utiliser de compte Internet.
- F Man ordinateur est déjà configuré pour internet. Ne plus afterhas cel accordant.

2 Au cours de la deuxième étape, sélectionnez la première option fournisseur d'e services Internet ou réseau local (LAN). Sélectionnez

SUVBR<sub>3</sub>

**Annules** 

.

Suivant >

3 Précisez le type de connexion. Dans la cas d'une connexion par modem ou adaptateur Numéris, choisissez la première option Connexion en utilisant une ligne téléphonique.

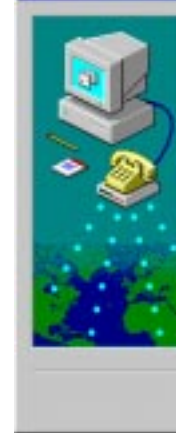

4

3

#### **Assistant de connexion Internet**

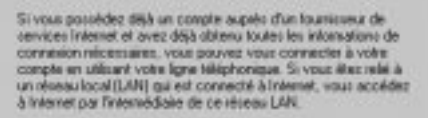

Arrades

Aide

Queltype de connexion à Internet voulez-vous utilizer ?

F Connexion en utilisant une tigne téléphonique

Installez votre consexion Internet

C Connexion en utilisant un réseau local (LAN)

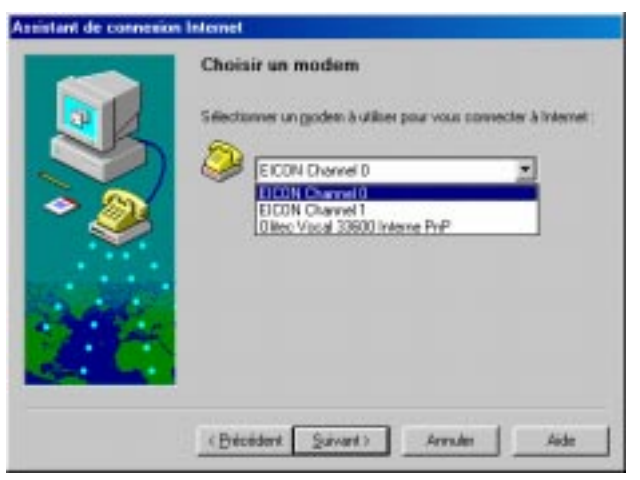

4 Choisissez un modem ou un adpatateur numéris dans la liste de ceux présents sur votre système.

Savant >

de même pas

connexion !

## 2.12 Welcome!

5

6

5 Entrez le numéro de téléphone du serveur que vous appelez. Pensez à décocher Composer le numéro en utilisant l'indicatif régional.

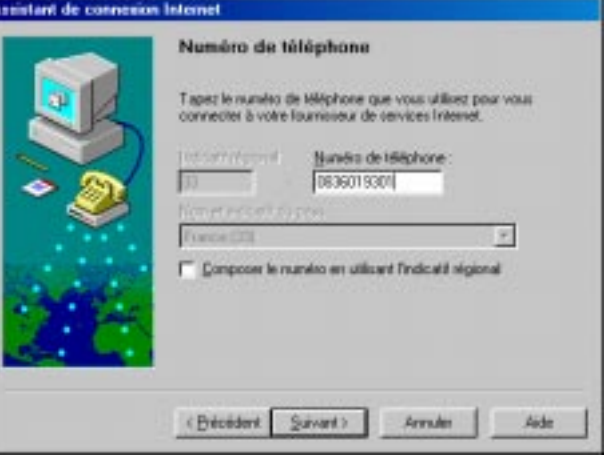

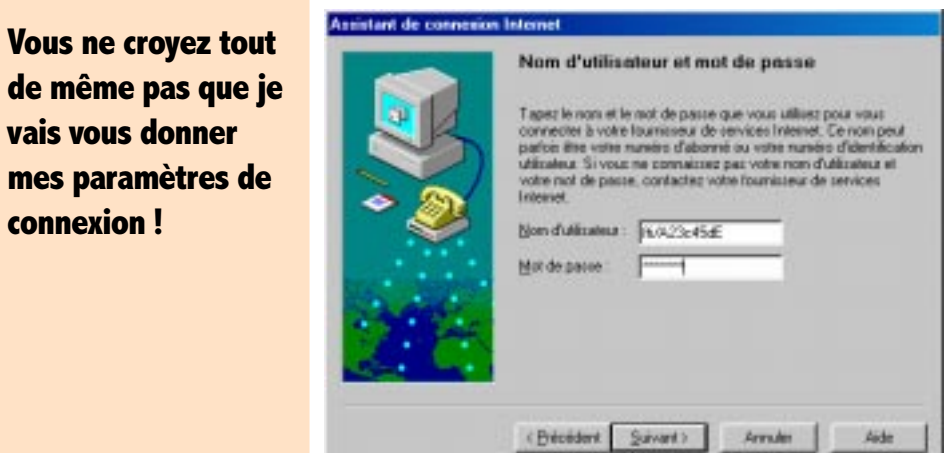

6 Entrez vos identifiant et mot de passe de connexion (et non de messagerie) respectivement dans les zones Nom d'utilisateur et Mot de passe. Ils vous sont fournis par le provider ou fournisseur d'accès par lettre (FTI dans notre exemple).

Bon, ça commence à m'énerver cette aimable plaisanterie. Pas Vous ! Franchement, on pouvait le faire plus court cette assistant en deux ou trois boîtes !

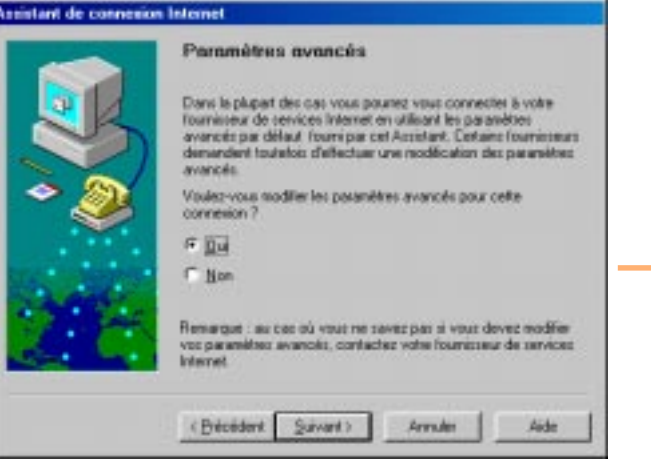

8 Vous devez identifier votre connexion. Il vous est, en effet, toujours possible d'en avoir une foultitude. Ce nom est à votre entière discrétion. Ceci étant, n'allez pas l'appeler *Infonie* alors qu'il s'agit d'un accès par Wanadoo. Du bon sens ! Bon sang de bon soir !

8

7 Les paramètres avancés, dans la plupart des cas, sont inutiles à renseigner dans la mesure où les options par défaut vous permettent d'avoir une connexion fonctionnelle. Pour éviter les gros ennuis, cochez Non.

#### **Assistant de connesion Internet**

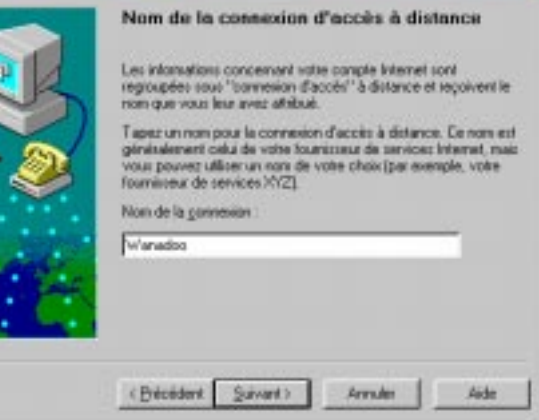

# 2.14 Welcome !

**9** Il faut maintenant configurer votre messagerie pour recevoir vos emails.

9

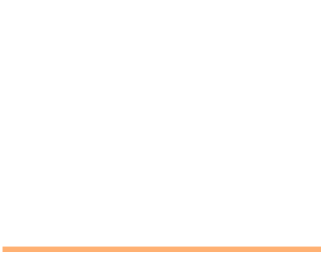

**Assistant de connexion Internet** 

Configurer votre compte de messagerie Une messagese internet est installée sur votre ordinateur. Elle vous permet de recevoir et d'envoyer des messages électroniques. Pour installer vote compte de nieuragene Internet, vous devez déjà.<br>disposer d'un compte de courrier électronique accordé par un fournisseur de pervices Internet et avoir obtenu les informations importantes su la connexion. S'il yous mangue des internations denandées par l'Assistant, contactez votre lournisseur de services. **Internet** Voulez-your configurer vote compte de niessagerie Internet ?  $6.04$ - Non <Breaders Suivant > Arrades Aide

Dis-nous Jacques ! Pourquoi la loi Toubon n'est pas plus vigoureusement appliqué ? Seraitelle complètement "Has been" ?

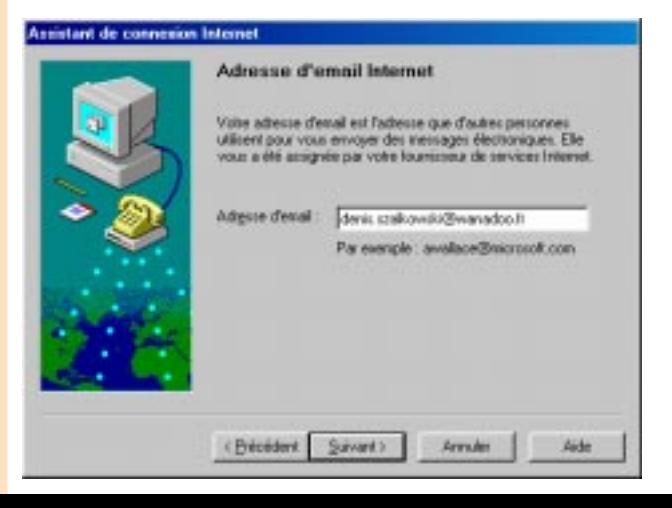

10 La première étape consiste à rentrer votre identifiant de messagerie fourni par votre provider dans la zone Adresse d'email.

11 Ne soyez pas impressionné(e) par les grossièretés qui vont suivre. Elles figurent dans la documentation fournie avec votre kit de connexion. Pour Wanadoo, elle est bien faite. Pour les autres, j'en sais rien !

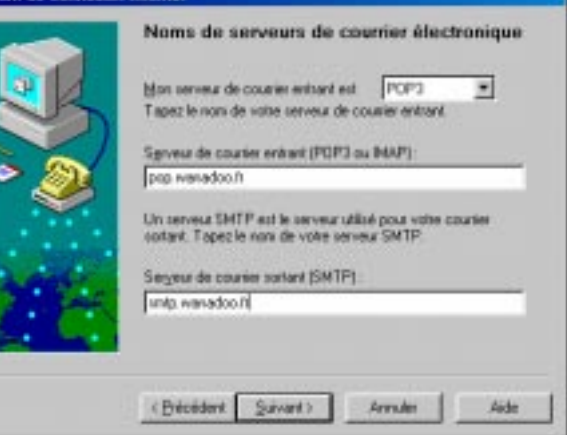

**Assistant de connexion Interne** 

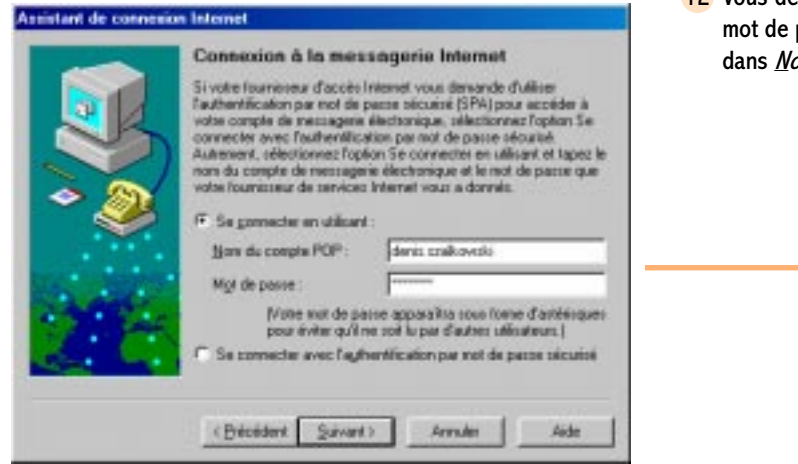

12 Vous devez maintenant entrer votre identifiant et votre mot de passe de messagerie (et non de connexion) dans Nom du compte POP et Mot de passe.

### Tenez bon ! Ne partez pas !

## **2.16** Welcome !

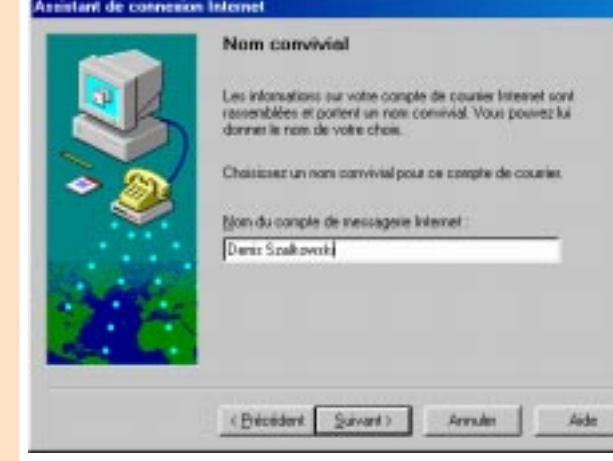

13 Là encore, comme précédemment pour la connexion, vous devez identifier votre compte de messagerie dans la zone Nom du compte de messagerie internet. Ce nom est à votre libre initiative. Cependant, donnez un nom en rapport avec le compte.

13

### 14 Dernière étape de votre chemin de croix : configuration des news ou forums de discussion ! Cochez Oui à l'option Voulez-vous configurer un compte de news Internet.

14

#### **Assistant de connexion Internet**

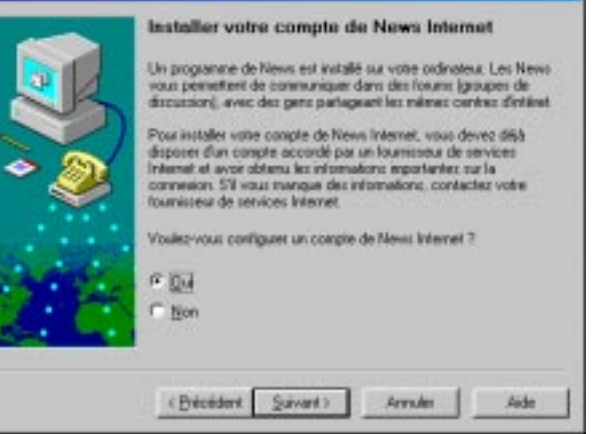

### Encore lui !

15 Si votre calvaire est sur le point de s'achever, il me reste encore trois pages avant d'en finir avec cette maudite usine à gaz. Prenez soin des auteurs. Ils sont fragiles. Entrez un alias ou identifiant à votre connexion. Encore !

15

Dis Bill ! T'aurais pu dire à tes boys de reprendre les paramètres précédemment saisis pour la gestion du compte de messagerie.

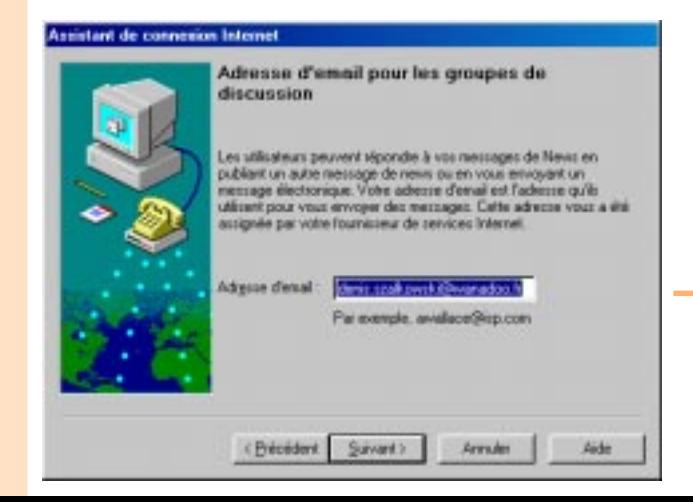

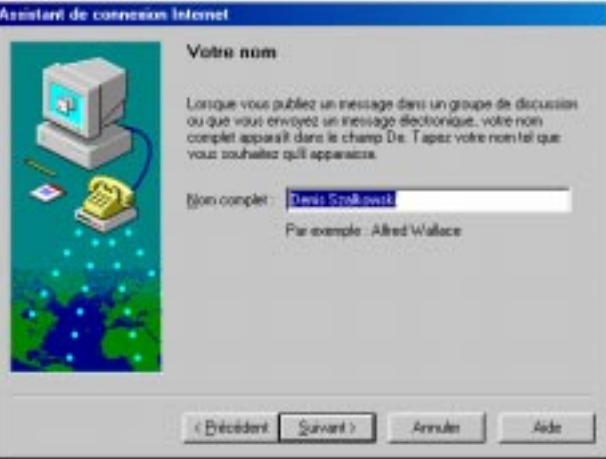

16 Les forums de discussion sont au village électronique qu'est Internet ce que le bar de la place de la Mairie est aux paroissiens. Chaque consommateur doit s'identifier devant la communauté présente. Eh bien ! Sur Internet, vous devez entrer votre adresse électronique.

## 2.18 Welcome !

17 Entrez les caractéristiques de votre serveur de news dans la zone Serveur de News (NNTP). Vous pouvez piocher cette information sur la documentation fournie avec votre kit de connexion que nous vous décommandons d'utiliser.

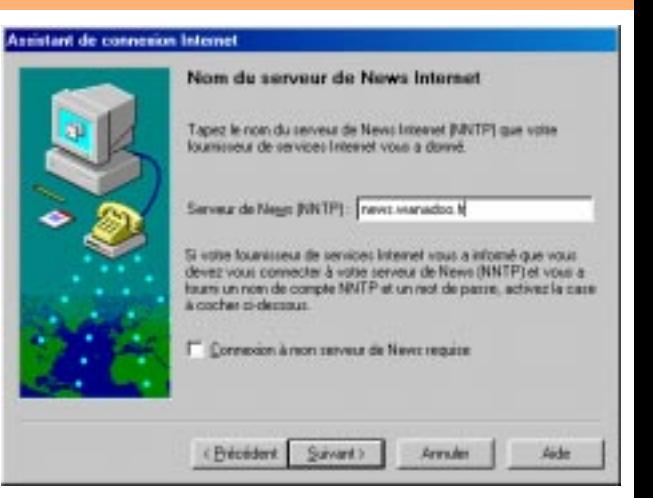

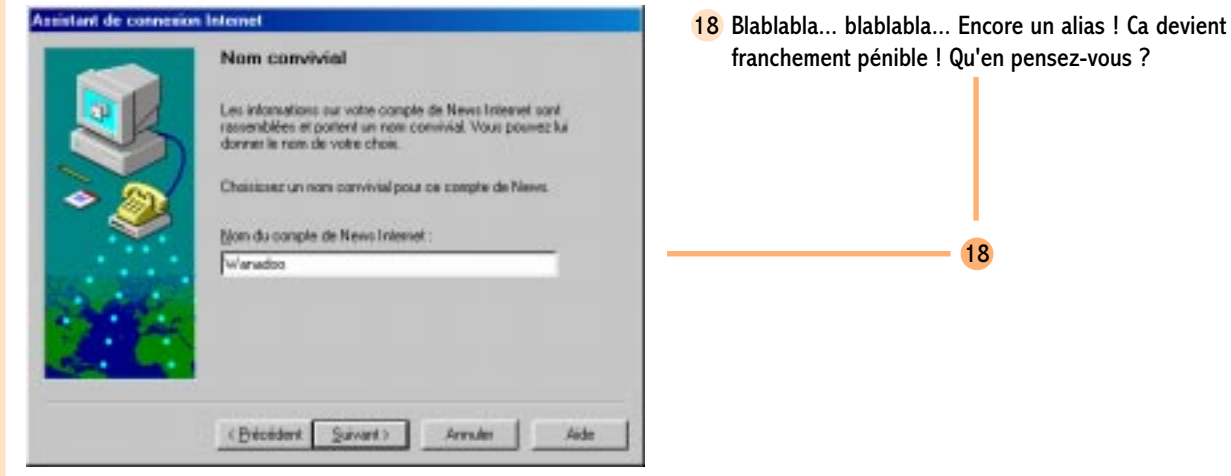

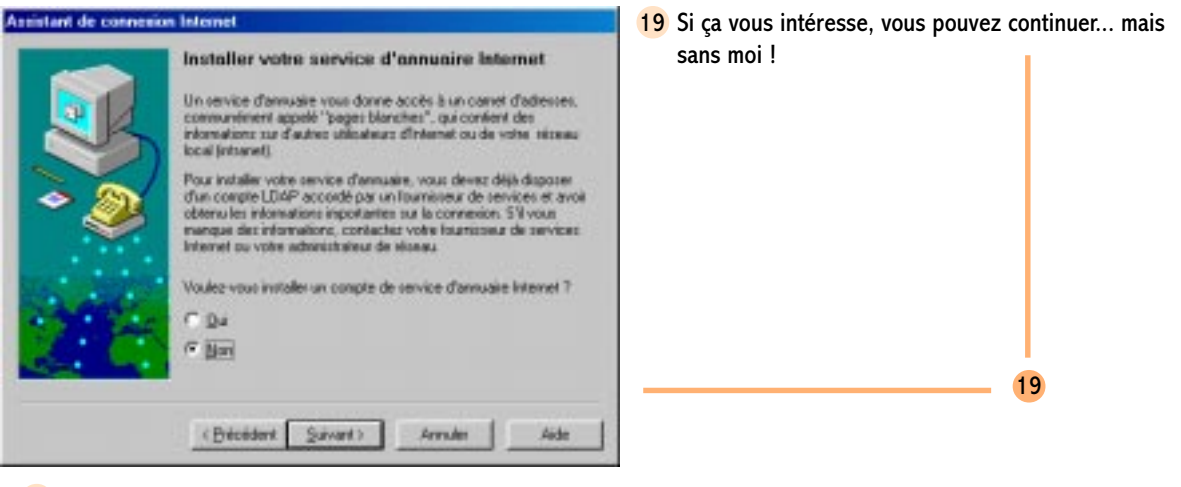

20 My only friend... the end !

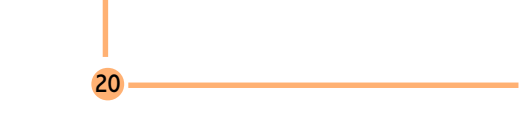

**Carton** rouge

Vous l'avez bien mérité... programmeurs impénitents qui, à force de prendre l'utilisateur moyen pour plus bête qu'il n'est, réalisaient des assistants aussi inutiles que débiles. Voyez, à ce sujet, notre support Wanadoo et vous sans stress à l'adresse http://altern.org/edspartacus.

#### **Assistant de connesson Internet**

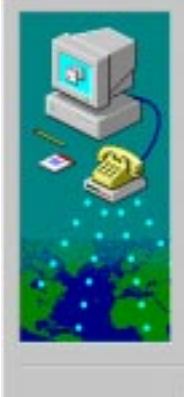

Configuration

<Breaders

Vous avez tapé toutes les informations requires pour exécuter la configuration choose.

Pour nettre en place des configurations supplémentaires, vous devez ledémater cet Assistant en cliquant sur le bouton Dénamer. en pointant vers Programmes, Internet Explorer, puis en cliquant sur Assistant de connexion Internet.

**Arrades** 

Aide

Cliquez sur Terminer pour achever la configuration.

Terme

## 2.20 Welcome !